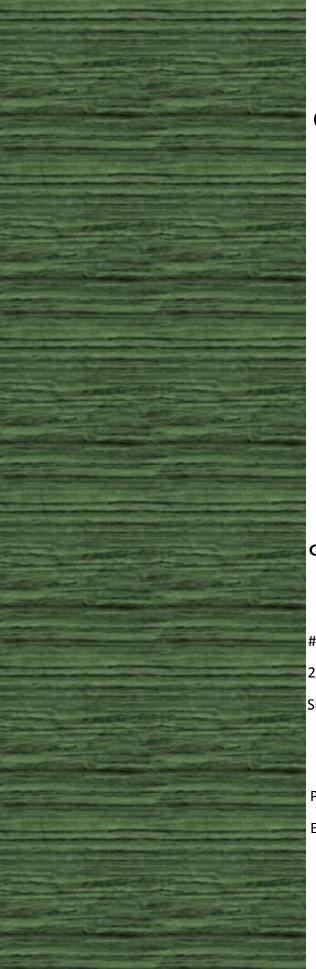

# CARBON CALCULATOR USER MANUAL

VERSION 1.0.2 NOVEMBER 24, 2015

#### CUTECH SOLUTIONS & SERVICES PTE. LTD.,

#04-32E, IMM building,

2 Jurong East Street 21,

Singapore 609601

Phone: +65 6665 0187 Email: support@cutechgrop.com

# **Table of Contents**

| 1 | Inti | rodu   | ction                           | 1  |
|---|------|--------|---------------------------------|----|
|   | 1.1  | Auc    | dience                          | 1  |
|   | 1.2  | Тур    | o Information                   | 2  |
| 2 | Sys  | tem    | Requirements                    | 3  |
| 3 | Log  | gin in | to Carbon Calculator            | 4  |
|   | 3.1  | Cre    | ate Account                     | 4  |
|   | 3.1  | .1     | Change Password                 | 7  |
|   | 3.1  | .2     | My Profile                      | 8  |
|   | 3.1  | .3     | Reset Password                  | 10 |
|   | 3.2  | Gre    | en Mark ID                      | 10 |
| 4 | Pro  | jects  | s                               | 12 |
|   | 4.1  | Add    | d Project                       | 12 |
|   | 4.1  | .1     | Carbon User                     | 12 |
|   | 4.1  | .2     | Green Mark (GM) User            | 13 |
|   | 4.2  | Ma     | terials Input                   | 15 |
|   | 4.2  | .1     | Attachments                     | 17 |
|   | 4.2  | .2     | Add New Material                | 19 |
|   | 4.3  | Con    | nputation                       | 19 |
|   | 4.3  | .1     | Comments & Additional Documents | 22 |
|   | 4.3  | .2     | Report                          | 23 |
|   | 4.4  | Rev    | vision                          | 25 |
|   | 4.5  | Syn    | chronization                    |    |
| 5 | Cor  | ntact  | t US                            | 28 |
| 6 | FAG  | Q      |                                 | 29 |

# **1** INTRODUCTION

Building and Construction Authority (BCA) develops a new embodied carbon calculator website to compute embodied carbon footprints of a building development through the declaration of the quantity used for each construction material. Based on users' input, a report will be generated with breakdown of computed embodied carbon footprint contributed by each construction material. Users are allowed to submit automatically the report to Green Mark (GM) e-portal to score for GM points in section 3.02b under version 'Green Mark 2015'. The embodied carbon calculator website system stores and tracks the carbon footprints calculation of various users for various projects and helps embodied carbon calculator website administrators to analyse the collected data.

Embodied Carbon Footprints?

> Embodied carbon footprint of a product refers to total carbon dioxide equivalents emitted into the atmosphere from the manufacture of the product.

# 1.1 AUDIENCE

This user manual is intended for building and construction sector industry stakeholders like Carbon Consultants, Developers, Professional Engineers, Quantity Surveyors, Industry Partners, Researchers and Architects, to compute embodied carbon footprints for their building developments.

## **1.2 Typo Information**

**NOTE** indicates important information that helps you to make better use of embodied Carbon Calculator website.

**WARNING** indicates an action you have to make sure in embodied Carbon Calculator website.

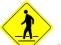

**CAUTION** indicates a cause of action or error in embodied Carbon Calculator website.

**Bold:** The word in **Bold** style indicates User Elements (Menus, Sub sessions, Buttons, and Icons/Symbols) in User Interface of embodied Carbon Calculator website, which you have to use.

# **2 System Requirements**

Carbon Calculator website works on IE 7 and above, Google Chrome, Mozilla Firefox, Safari and Opera web browsers.

# **3 LOGIN INTO CARBON CALCULATOR**

To login into the embodied carbon calculator website, you have to enter your user credentials. If you are a new user to the embodied carbon calculator website, you should create a new account. The embodied carbon calculator website allows Green Mark (GM) account holders to login using their Green Mark ID, so the Green Mark users do not create a new account in the website.

# **3.1 CREATE ACCOUNT**

If you are a new user to the embodied carbon calculator website, go to **Create New Account** option.

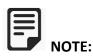

- 1. Registered users can only access the embodied carbon calculator website.
- 2. Registered users does not require any approval while login with the website.
- 3. Users with Green Mark ID do not need to create a new account.

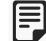

**GENERAL NOTE:** In this embodied carbon calculator website, the fields with star (\*) marked symbols are mandatory.

To create a new account,

- 1. Type the provided URL in the address bar of your web browser.
- 2. Click Create New Account in the web page.
- 3. Type your **Email ID**, which will be the "User Name" of your embodied Carbon Calculator website account.
- 4. Select **Title** of your name.
- 5. Type your Full Name.
- 6. Enter your **NRIC/FIN No**.

#### What is NRIC Number?

NRIC abbreviates National Registration Identity Card identifying document in Singapore, which is provided to Singaporean Citizens and Permanent residents of Singapore.

#### What is FIN Number?

FIN abbreviates Foreign Identification Number as a unique identification number assigned to foreigners who are issued with immigration & work passes in Singapore, for example, Student pass holders.

- 7. Type your **Designation**.
- 8. Select your **Country**.
- 9. Enter your UEN No.

#### What is UEN Number?

UEN abbreviates Unique Entity Number, which is the standard identification number of Entities such as Businesses, Local Companies, LLPs, Societies and Representative Offices.

- 10. Type your **Company Name** you have currently working.
- 11. Type your **Company Address**.
- 12. Enter Postal Code.
- 13. Enter Contact No.
- 14. In Terms of Use, click the hyperlink and read all the conditions given below, and make sure to select the check box of "Yes, I have read and agree to abide by the Terms of Use".
- 15. Click Create Account. See Figure 1.

## **Create New Account**

\* Users with Green Mark ID do not need to create new account

| Email ID (*)                  | nancy@cutechgroup.com                                        |
|-------------------------------|--------------------------------------------------------------|
| Title (*)                     | Ms                                                           |
| Full Name <mark>(*)</mark>    | Nancy                                                        |
| NRIC / FIN No.                | GB237617N                                                    |
| Designation                   | Senior Engineer                                              |
| Country (*)                   | Singapore                                                    |
| UEN No.                       | ACR781938S                                                   |
| Company Name <mark>(*)</mark> | Cutech Solutions & Services Pte. Ltd.,                       |
| Company Address               | #04-32E, IMM Building, 2 Jurong East Street<br>21, Singapore |
| Postal Code                   | 609601                                                       |
| Contact No                    | +65 6665 0187                                                |
| Term of Us                    | e                                                            |
|                               |                                                              |
|                               | I and agree to abide by the Terms of Use.                    |

Figure 1: Create New Account

16. When you have successfully created a new account, the following message appears,

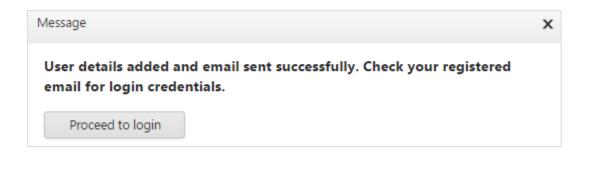

- 17. The website will send the User Name and Password to your registered email id automatically under account name: **bcacarboncalculator**. Now, click **"Proceed to login"** to login into the embodied Carbon Calculator website.
- 18. If you logged into the website, you can see your name next to Welcome tag.

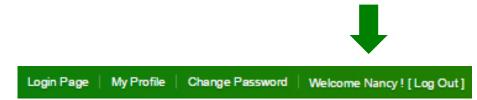

- If you login at the first time, then the sytem will prompt you to the change the password. System will not allow you to access into the website untill you chnaged the password.
- Additionally, you have an option to change your Display Name and Contact Number under "My Profile".

**Back to Main Page:** This Back to Main Page provided at the left side of the Create Account, which lets you to go to the login page.

#### 3.1.1 CHANGE PASSWORD

If you wish to change your password you can do at any time using Change Password option. Change Password criteria as follows,

- Minimum Password length is eight. Special character required.
- Once you have changed your system generated password, you can change the current password after 24 hours only.
- System will maintain up to three previous password history.
- > Your password will be highly secured, and it will stored in an encrypted manner.

To change the password,

- 1. Click **Change Password** at the top left side of the screen. Change password page appears.
- 2. Type your **Old Password**.
- 3. Type your **New Password**.
- 4. Confirm your new password again in **Re-enter New Password**.
- 5. Click Change Password. See Figure 2.

| Want to change your password?                           | Change Password        |
|---------------------------------------------------------|------------------------|
| Use the form below to change your password.             | Old Password:          |
| Minimum Password Length: 8; Special Character Required. |                        |
|                                                         | New Password:          |
|                                                         | •••••                  |
|                                                         | Re-enter New Password: |
|                                                         |                        |
|                                                         | Change Password        |

Figure 2: Change Passoword

#### 3.1.2 My Profile

My Profile is used to keep your updated display name and contact number. To update your changes,

- 1. Click **My Profile** at the top left side of the screen. My Profile page appears.
- 2. In User Information, three following fields are available, Email ID, Display Name, and Contact Number. You could see your registered email id in default.
- 3. Change your **Display Name** as you want.
- 4. Enter your **Contact Number**.
- 5. Click **Submit**. See Figure 3.

| My Profile                                | User Information      |                  |
|-------------------------------------------|-----------------------|------------------|
| Use the form to view/update your profile. |                       |                  |
|                                           | Email ID: nancy@      | ⊉cutechgroup.com |
|                                           | Display Name: Delail  | a                |
|                                           | Contact Number: 65757 | /462             |
|                                           | 2                     | Submit           |

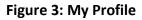

6. When you have successfully updated your profile, the following message appears.

| The page at www.cutetrac.in says: | ×  |
|-----------------------------------|----|
| Profile updated successfully      |    |
|                                   | ОК |

7. The recently changed profile name will appear on the top of the embodied Carbon Calculator website.

| <b>IF NOTE:</b> To view the changed profile name, you have to re-login into the |
|---------------------------------------------------------------------------------|
| embodied Carbon Calculator website.                                             |
| 8. Recently changed Display Name shown here,                                    |
| Login Page   My Profile   Change Password   Welcome Delaila ! [Log Out]         |
|                                                                                 |
| Page <b>9</b> of <b>29</b>                                                      |

#### 3.1.3 RESET PASSWORD

Carbon Calculator website provides an option to reset your password, when you have forgot your current password. To reset your password,

- 1. In the login page, click "Click here".
- 2. In the new window, enter Carbon ID.

3. Click **Reset Password**. System will send the newly generated password to your registered email id. See Figure 4.

| Forget Password - Google          | Chrome – 🗆 🗙            |
|-----------------------------------|-------------------------|
| 🗋 www.cutetrac.in/BCACarbor       | n/ForgetPassword.asp) 🔍 |
|                                   |                         |
| Carbon ID*: nancy@cutechgroup.com | Reset Password          |
|                                   |                         |
|                                   |                         |
|                                   |                         |
|                                   |                         |

Figure 4: Reset Password

## **3.2 GREEN MARK ID**

Carbon Calculator website allows Green Mark users to login using their Green Mark ID.

To login using the Green Mark ID,

- 1. Type the provided URL in the address bar of your Web Browser.
- 2. Click Login (Carbon/Green Mark ID).
- 3. Enter Green Mark ID.
- 4. Enter Green Mark ID Password.
- 5. Click Login. See Figure 5.

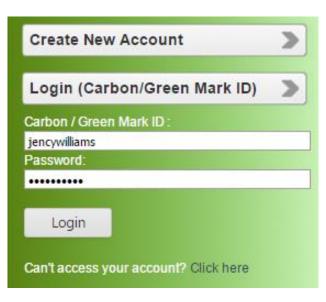

Figure 5: Reset Password

To distinguish between Carbon User and Green Mark User, system will display **[GM]** along with your Display Name.

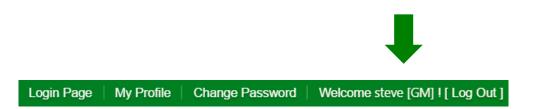

Carbon Calculator User Manual

# **4 PROJECTS**

The "Projects" tab lets you to add a new project to calculate Carbon Footprints. There are two sub divisions under Projects tab, one is Current Projects and the other is Computed Projects.

The Current Projects lets you to add a new project. For adding a new project, process can vary for the Normal User and Green Mark User. So you have proceed depend upon the ID (Carbon ID or Green Mark ID) you have logged in. Where the details for adding projects explained in detail below. Also, from Current Projects you can edit, modify and delete the added projects when you want. The Computed Projects lets you to compute, revise and synchronize the projects.

## 4.1 ADD PROJECT

#### 4.1.1 CARBON USER

To add a new project in Carbon Calculator,

- 1. Navigate to **Projects**, and click **Current Projects**.
- 2. In Current Projects, click [+] ADD NEW PROJECT

#### **Mandatory Fields**

- 3. Select Type of Development.
- 4. Type Project Name.
- 5. Type Project Owner.
- 6. Type **Project Address**.
- 7. Type **Structural Consultant** name, who is going to work in the new project.
- 8. Type **Architect** name, who is going to work in the new project.
- 9. Select Gross Floor Area (m2) of the new project.
- 10. Type **Builder** name, who is going to work in the new project.
- 11. Click Save. See Figure 6.

| Pro       | oject      | s         |             |                            |              |             |                  |                 |                         |         |  |
|-----------|------------|-----------|-------------|----------------------------|--------------|-------------|------------------|-----------------|-------------------------|---------|--|
|           | -          |           |             |                            |              |             |                  |                 |                         |         |  |
| C         | urrent Pro | ojects    | Comput      | ed Projects                |              |             |                  |                 |                         |         |  |
|           | +] ADD     | NEW P     | ROJECT      | 1 🖲 🍸                      |              |             |                  |                 |                         |         |  |
| Edit      | Delete     | S.No      | GM Ref. No. | Type of Development        | Project Name | Calculator  | Project Owner    | Project Address | Structural Consultant   | Archite |  |
| Gree      | en Mark F  | Project?  |             |                            |              |             |                  |                 |                         |         |  |
| Туре      | of Deve    | lopmen    | t (*)       | Project Name (*)           |              | Project Ow  | ner (*)          | Pro             | ject Address (*)        |         |  |
| Res       | idential ( | (Public I | Housir 🔻    | Residence Project          |              | CapitaMall  |                  |                 | Jurong West             |         |  |
| Stru      | ctural Co  | nsultant  | t (*)       | Architect (*)              |              | Builder (*) |                  | Cor             | ncrete Supplier         |         |  |
| Tri       | Builder    |           |             | China Construction Company |              | AB5         |                  | V               | VPN Suppliers           |         |  |
| Stee      | l Supplie  | r         |             | Glass Supplier             |              | Other Sour  | ces Of Materials | Gro             | oss Floor Area (M²) (*) |         |  |
| ABC Steel |            |           |             | NOE Suppliers              |              |             |                  | 40              | 000                     | ÷       |  |
| Con       | structed I | Floor Ar  | ea (M²)     |                            |              |             |                  |                 |                         |         |  |
| 300       | 00         |           |             |                            |              |             |                  |                 |                         |         |  |
|           |            |           |             |                            | Save         | Cancel      |                  |                 |                         |         |  |

Figure 6: Add Project

## 4.1.2 GREEN MARK (GM) USER

| <b>NOTE:</b> The embodi  | ed Carbon Calculator website shows Green Mark option to only |
|--------------------------|--------------------------------------------------------------|
| Green Mark users, who ha | ave logged in, while adding new project.                     |
|                          | Projects                                                     |
|                          | Current Projects Computed Project                            |
|                          | [+] ADD NEW PROJECT                                          |
|                          | Edit Delete GM Ref. No. Type of Develo                       |
|                          | Green Mark Project?                                          |
|                          |                                                              |

To add a new project from the Green Mark ID,

- 1. Enter **GM (Green Mark) Reference Number**. System will auto populate the project details such as Type of Development, Project Name, Project Owner, Project Address, Structural Consultant and Architect from Green Mark database,.
- 2. Click Save. See Figure 7.

| Projects                                             |                                    |                                      |                  |               |                 |                                                |         |  |
|------------------------------------------------------|------------------------------------|--------------------------------------|------------------|---------------|-----------------|------------------------------------------------|---------|--|
| Current Projects Con                                 | mputed Projects                    |                                      |                  |               |                 |                                                |         |  |
| [+] ADD NEW PROJECT                                  | B 🖲 🍸                              |                                      |                  |               |                 |                                                |         |  |
| Edit Delete S.No GM Ref. N                           | o. Type of Development             | Project Name                         | Calculator       | Project Owner | Project Address | Structural Consultant                          | Archite |  |
| Green Mark Project? 🗸                                | GM1994/06/2015                     |                                      |                  |               |                 |                                                |         |  |
| Type of Development (*)<br>Mixed (Resi + Commerica 👻 | Project Name (*)<br>PROPOSED NEW B | RECTION OF                           | Project Ow<br>PO | ner (*)       |                 | j <b>ect Address (*)</b><br>31 EAST COAST ROAD |         |  |
| Structural Consultant (*)<br>Beca Carter             | Architect (*)<br>Ong & Ong Archit  | Architect (*)<br>Ong & Ong Architect |                  |               | Cor             | Concrete Supplier                              |         |  |
| Steel Supplier                                       | Glass Supplier                     | Glass Supplier                       |                  |               | ;               |                                                |         |  |
|                                                      |                                    | Save                                 | Cancel           |               |                 |                                                |         |  |

Figure 7: Add New Project

After the successful creation of the project, system will take you to the Calculator page, where you can provide the **"Material Input"**. In the Calculator page, you can see the following material groups,

- Concrete (Breakdown into components)
- Concrete (General)
- > Steel
- Glass
- > Others

| <b>TE:</b> T | o add I    | Material Inp | out, c | lick <b>Go to Ca</b> l    | culator.           |                  |
|--------------|------------|--------------|--------|---------------------------|--------------------|------------------|
| Pro          | oject      | s            |        |                           |                    |                  |
| C            | urrent Pro | ojects       | Со     | mputed Projects           |                    |                  |
| [            | +] ADD     | NEW PROJE    | ст     |                           | 9                  |                  |
| Edit         | Delete     | GM Ref. No.  | Туре   | of Development            | Project Name       | Calculator       |
| Ŀ            | ×          |              |        | d Development<br>:e/Resi) | Jurong<br>Shopping | Go To Calculator |
| 1            |            |              | Land   | ed Houses                 | Project 3          | Go To Calculator |

## 4.2 MATERIALS INPUT

In the Material Input page, some of the materials (Concrete (Breakdown into components), Concrete (General), Steel and Glass) are predefined and listed.

- > You can also add other materials additionally, if you want.
- > Provide Material Emission Factor (EF) along with a Supporting Document.

To enter the input value of the materials,

- 1. You have to click on the particular cell of the material.
- 2. The Material Input consist of both Material Quantity and Emission Factor, where the "Quantity" has measured in the unit of "Kg", and the "Emission Factor" has measured in the unit of "Kg CO<sub>2</sub>e/kg".
- 3. The Material Input should be given as a Numerical value.

4. See the below figure for adding inputs of **Concrete (Breakdown into components)**.

|                                         |            |                                             |                         |                       | ame: Residence | Project                                                                    |                             |                                              | 🖡 васи  |  |
|-----------------------------------------|------------|---------------------------------------------|-------------------------|-----------------------|----------------|----------------------------------------------------------------------------|-----------------------------|----------------------------------------------|---------|--|
|                                         |            |                                             |                         |                       | Glass Others   | Computation                                                                |                             |                                              |         |  |
|                                         |            |                                             |                         |                       |                |                                                                            |                             |                                              |         |  |
| /late                                   | rial Input | s [+] ADD NEW N                             | MATERIAL Note: Click on | to cell to edit the v | alue           |                                                                            |                             |                                              |         |  |
|                                         | +          | Name of Material                            |                         |                       | Quantity (kg)  | Self-Input<br>Emission Factor (EF)<br>(kg CO <sub>2</sub> e/kg)            | Emission Factor (EF) Source | Supporting<br>Documents for<br>Self-Input EF | Remarks |  |
| >: CONCRETE (BREAKDOWN INTO COMPONENTS) |            |                                             |                         |                       |                |                                                                            |                             |                                              |         |  |
| 8                                       | >: CONCI   | RETE COMPONENT: ADMIXTURE                   |                         |                       |                |                                                                            |                             |                                              |         |  |
|                                         |            | Admixture                                   |                         |                       | <u></u>        | .24                                                                        | 3 Samwoh                    | 🖉 (0)                                        |         |  |
| Ø                                       | >: CONC    | RETE COMPONENT: CEMENT                      |                         |                       |                |                                                                            |                             |                                              |         |  |
|                                         |            | Fly Ash                                     |                         |                       | 0              |                                                                            |                             | 🖉 (0)                                        |         |  |
|                                         |            | Ground-Granulated Blast-Furnace Slag (GGBS) |                         | 0                     | .06            | 7 MPA - Embodied CO2e of UK cement,<br>additions and cementitious material | 🖉 (0)                       |                                              |         |  |
|                                         | Limestones |                                             | 0                       |                       |                | <i></i> (0)                                                                |                             |                                              |         |  |
|                                         |            | Limestones Fines                            |                         |                       | 0              |                                                                            |                             | 🖉 (0)                                        |         |  |
|                                         |            | Ordinary Portland Cement (OPC)              | )                       |                       | 0              |                                                                            |                             | <i>i</i> (0)                                 |         |  |

Figure 8: Enter Material Quantity and emission Factor

5. See the below figure for added material inputs in concrete (Breakdown into components).

| Carbon Calculator Project Na |             |                               |                         |                     | Name: Resid  | ence P | roject                                             |                                                                          |                                              | De Baci |
|------------------------------|-------------|-------------------------------|-------------------------|---------------------|--------------|--------|----------------------------------------------------|--------------------------------------------------------------------------|----------------------------------------------|---------|
| Co                           | oncrete (Br | eakdown into components)      | Concrete (General)      | Steel               | Glass        | Others | Computation                                        |                                                                          |                                              |         |
|                              |             |                               |                         |                     |              |        |                                                    |                                                                          |                                              |         |
| /late                        | rial Inpu   | ts [+] ADD NEW                | MATERIAL Note: Click on | to cell to edit the | value        |        |                                                    |                                                                          |                                              |         |
|                              | #           | Name of Material              |                         |                     | Quantity (kg | )      | Self-Input<br>Emission Factor (EF)<br>(kg CO2e/kg) | Emission Factor (EF) Source                                              | Supporting<br>Documents for<br>Self-Input EF | Remarks |
| >:                           | CONCRET     | E (BREAKDOWN INTO COMPON      | ENTS)                   |                     |              |        |                                                    |                                                                          |                                              |         |
| 3                            | >: CON0     | CRETE COMPONENT: ADMIXTUR     | E                       |                     |              |        |                                                    |                                                                          |                                              |         |
|                              |             | Admixture                     |                         |                     |              | \$     | .243                                               | Samwoh                                                                   | 🖉 (0)                                        |         |
| S                            | >: CONO     | CRETE COMPONENT: CEMENT       |                         |                     |              |        |                                                    |                                                                          |                                              |         |
|                              |             | Fly Ash                       |                         |                     |              | 0      |                                                    |                                                                          | 🖉 (0)                                        |         |
|                              |             | Ground-Granulated Blast-Furna | ice Slag (GGBS)         |                     |              | 0      | .067                                               | MPA - Embodied CO2e of UK cement,<br>additions and cementitious material | 🖉 (0)                                        |         |
|                              |             | Limestones                    |                         |                     |              | 0      |                                                    |                                                                          | <i>🖉</i> (0)                                 |         |
|                              |             | Limestones Fines              |                         |                     |              | 0      |                                                    |                                                                          | 🖉 (0)                                        |         |
|                              |             | Ordinary Portland Cement (OPC | =)                      |                     |              | 0      |                                                    |                                                                          | <i>i</i> (0)                                 |         |

#### Figure 9: Material Inputs

6. When you added your own Emission Factor, you have to provide supporting documents. If you have not updated for Emission Factor, you don't have to add any support files. When no emission factor is added, the computation will use the system emission factor embedded.

(\*If you want to go back to the previous screen, click **"Back"** button provided at the top right of the screen.)

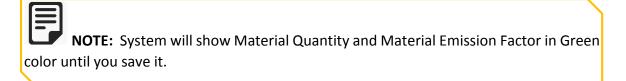

#### 4.2.1 **ATTACHMENTS**

To add a new Attachment,

Click Attachment  $2^{(0)}$ , then a new **Supporting Documents** window appears.

- 1. Click **Browse** to select a supporting document you want to add.
- 2. Click Upload. See Figure 10.

NOTE: When you have adding attachments, you have to make sure for the following,

- 1. Each document size must not contain more than 10 MB in file size.
- 2. You can add multiple documents under one material.

| Supporting Documents              |          |
|-----------------------------------|----------|
|                                   |          |
| Attachments                       |          |
| File Upload                       |          |
| File: (Max. 10 MB)                |          |
| Green Building reference file.pdf | × Browse |
| Upload                            |          |

Figure 10: Add Attachments

3. When you have successfully uploaded the attachments, it will shows in the list of "File Added" under "File Upload". See Figure 11.

| Files A | dded                                |                |                     |                    |        |
|---------|-------------------------------------|----------------|---------------------|--------------------|--------|
|         |                                     |                |                     |                    |        |
| S.No    | File Name                           | File Size (KB) | Uploaded By         | Uploaded Date      | Delete |
| 1       | 🔁 Green Building reference file.pdf | 36.68          | nancy@cutechgroup.o | 25/09/2015 4:55 PM | ×      |

Figure 11: Added Files

4. The below diagram shows Material Inputs for Concrete (Breakdown into components), Concrete (General), Steel, Glass, Others, and Computation. See Figure 12.

| Ca   | ncrete (Breakdown into co | omponents) Concrete (            | Generall    | Steel           | Glass         | Others | Computation   |                                                    |                                                                          |                                              |         |
|------|---------------------------|----------------------------------|-------------|-----------------|---------------|--------|---------------|----------------------------------------------------|--------------------------------------------------------------------------|----------------------------------------------|---------|
|      |                           |                                  |             |                 |               | Others | computation   |                                                    |                                                                          |                                              |         |
| ater | rial Inputs               | [+] ADD NEW MATERIAL             | Note: Click | onto cell to ed | lit the value |        |               |                                                    |                                                                          |                                              |         |
|      | # Name of Mat             | terial                           |             |                 |               |        | Quantity (kg) | Self-Input<br>Emission Factor (EF)<br>(kg CO2e/kg) | Emission Factor (EF) Source                                              | Supporting<br>Documents for<br>Self-Input EF | Remarks |
|      | CONCRETE (BREAKDOWN       |                                  |             |                 |               |        |               |                                                    |                                                                          |                                              |         |
| (8)  | >: CONCRETE COMPON        | IENT: ADMIXTURE                  |             |                 |               |        |               |                                                    |                                                                          |                                              |         |
|      | Admixture                 |                                  |             |                 |               |        | 0             | .243                                               | Samwoh                                                                   | 🖉 (0)                                        |         |
| (3)  | >: CONCRETE COMPON        | ENT: CEMENT                      |             |                 |               |        |               |                                                    |                                                                          |                                              |         |
|      | Fly Ash                   |                                  |             |                 |               |        | 0             |                                                    |                                                                          | 🖉 (0)                                        |         |
|      | Ground-Gran               | ulated Blast-Furnace Slag (GGBS) |             |                 |               |        | 0             | .067                                               | MPA - Embodied CO2e of UK cement,<br>additions and cementitious material | 🖉 (0)                                        |         |
|      | Limestones                |                                  |             |                 |               |        | 0             |                                                    |                                                                          | 🖉 (0)                                        |         |
|      | Limestones F              | ines                             |             |                 |               |        | 0             |                                                    |                                                                          | 🖉 (0)                                        |         |
|      | Ordinary Port             | tland Cement (OPC)               |             |                 |               |        | 0             |                                                    |                                                                          | 🖉 (0)                                        |         |
| (3)  | >: CONCRETE COMPON        | ENT: COARSE AGGREGATES           |             |                 |               |        |               |                                                    |                                                                          |                                              |         |
|      | Granite                   |                                  |             |                 |               |        | 0             |                                                    |                                                                          | 🖉 (0)                                        |         |
|      | Recycled Con              | crete Aggregates (RCA)           |             |                 |               |        | 0             |                                                    |                                                                          | 🖉 (0)                                        |         |
| (3)  | >: CONCRETE COMPON        | ENT: FINE AGGREGATES             |             |                 |               |        |               |                                                    |                                                                          |                                              |         |
|      | Sand                      |                                  |             |                 |               |        | 0             |                                                    |                                                                          | 🖉 (0)                                        |         |
|      | Washed Cop                | per Slag (WCS)                   |             |                 |               |        | 0             |                                                    |                                                                          | 🖉 (0)                                        |         |
| (3)  | >: CONCRETE COMPON        | IENT: WATER                      |             |                 |               |        |               |                                                    |                                                                          |                                              |         |
|      | Water                     |                                  |             |                 |               |        | 0             |                                                    |                                                                          | 🖉 (0)                                        |         |
|      |                           |                                  |             |                 |               |        |               |                                                    |                                                                          | Total: 11                                    |         |
|      |                           |                                  |             |                 |               |        |               |                                                    |                                                                          |                                              |         |

Figure 12: Overwritten Material Input value & added Support File

5. To save all your modifications in Material Input screen, click **"Save All (All Tabs)"** at the bottom of the screen.

You have to follow the same for all group of materials to input the material input values.

Additionally, if you want to add more materials, you should navigate to **Add New Material** provided at left side of the Material Input page.

#### 4.2.2 ADD NEW MATERIAL

To add a new material,

- 1. In Material Inputs, click Add New Material. A new window appears.
- 2. In the window, select a new material you want to add from the drop-down list of Material (L2).
- 3. Type Material Name.
- 4. Select Material Quantity.
- 5. Select Emission Factor.
- 6. Type **Remarks** for the material you have add newly.
- 7. Click Save. See Figure 13.

| Add New Material                |                             | x                                 |
|---------------------------------|-----------------------------|-----------------------------------|
| Material (L1):<br><b>Others</b> | Material (L2) *:<br>Tiles 🔹 | Material *:<br>Natural Stone Tile |
| Quantity (kg):<br>7 +           | Emission Factor *:<br>0.9   |                                   |
| NM                              |                             |                                   |
|                                 | Save Cancel                 |                                   |

Figure 13: Add New Material

## 4.3 COMPUTATION

After you have added material inputs, you can compute your project. While Computation, you have to maintain Carbon Reference Number and Green Mark (GM) Reference Number in Carbon Calculator Online, as like Client of Carbon Calculator will maintain a Green Mark (GM) online. So, that when the Client have opening their website, they could see both of the Carbon Reference Number and Green Mark (GM) Reference Number, which you have updated.

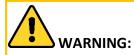

- 1. Make sure you have added input values for added materials.
- 2. Make sure you have added support documents for the given Emission Factor value.

After completion of material inputs, you can go to **Computation** tab. You will be prompted with the validation message. The message will be, "Validated Successfully. You can submit the project now".

| Carbon Calculator                    |                    | Proj                   | ect Name: R        | PH           |                                 |
|--------------------------------------|--------------------|------------------------|--------------------|--------------|---------------------------------|
| Concrete (Breakdown into components) | Concrete (General) | Steel Glass            | Others             | Computation  |                                 |
| Comments<br>Comments:                | Messag             | le                     |                    | _            | x ou can submit the project now |
|                                      | Valid              | ated Successfully. You | ı can submit the p | project now. | U Validation                    |
| Attach Additional Document:          |                    |                        |                    |              | No Errors Found!                |

Figure 14: Validation Message

Validation Log has shown that, "No Errors Found",

|   |                                                         |  |  | - |  |  |  |  |  |  |
|---|---------------------------------------------------------|--|--|---|--|--|--|--|--|--|
| 1 | Validated Successfully. You can submit the project now. |  |  |   |  |  |  |  |  |  |
|   | Tab Name                                                |  |  |   |  |  |  |  |  |  |
|   | N                                                       |  |  |   |  |  |  |  |  |  |

Figure 15: Validation Summary

After you gave successfully done for computation process without errors, you could see that the calculated "Estimated Total Embodied Carbon Footprint" value has shown in the same page at the Validation Log tab. You can view the "Embodied Carbon Footprint", before you have submitting.

| Validation Log                                           |              |            | - |  |  |  |  |  |  |
|----------------------------------------------------------|--------------|------------|---|--|--|--|--|--|--|
| Estimated Total Embodied Carbon Footprint : 0.00 TonCO2e |              |            |   |  |  |  |  |  |  |
| Validated Successfully. You can submit the project now.  |              |            |   |  |  |  |  |  |  |
| Tab Name                                                 | Material     | Validation |   |  |  |  |  |  |  |
| N                                                        | o Errors Fou |            |   |  |  |  |  |  |  |

|              |                 |                                | ided for the n  | nandatory |
|--------------|-----------------|--------------------------------|-----------------|-----------|
| the followin | ig message      | will appear.                   |                 |           |
| Message      |                 |                                |                 | ×         |
| Errors fe    | ound. Please re | view the error log.            |                 |           |
|              |                 |                                |                 |           |
|              | Validation Log  |                                | •               |           |
|              | Errors found. F | Please review the error log.   |                 |           |
|              | Tab Name        | Material                       | Validation      |           |
|              | Concrete        | Granite                        | Value Required! |           |
|              | Concrete        | Sand                           | Value Required! |           |
|              | Concrete        | Water                          | Value Required! |           |
|              | Concrete        | Admixture                      | Value Required! |           |
|              | Concrete        | Ordinary Portland Cement (OPC) | Value Required! |           |

You have to go through the Validation Log in detail and you must clear all the errors before you go for Computation.

#### 4.3.1 COMMENTS & ADDITIONAL DOCUMENTS

Optionally, you can provide Comments and Additional Document for the project you have computing. To add Comments and Additional Document, navigate to the left side of the computation screen. Refer the below screenshot.

| Comments                    |        |
|-----------------------------|--------|
| Comments:                   |        |
| Reference file given.       |        |
| Attach Additional Document: |        |
| Click here to browse files  | Browse |
| Uploaded                    |        |

Figure 16: Add Comments and Additional Document

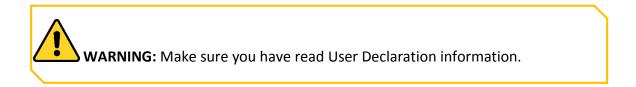

To complete the above action,

- 1. Click **Compute** at the bottom left side of the screen.
- 2. You can receive the following message of, "By clicking this you agree to the above user declaration. Are you sure want to Proceed?".

| The page at www.cutetrac.in says:                                                           |    |        |  |  |  |  |  |
|---------------------------------------------------------------------------------------------|----|--------|--|--|--|--|--|
| By clicking this you agree to the above user declaration. Are you sure you want to proceed? |    |        |  |  |  |  |  |
|                                                                                             | ОК | Cancel |  |  |  |  |  |

- 3. Click **OK**. Project menu appears.
- 4. Now, you can see the project has added under **Computed Projects**.

| Cu   | Current Projects Computed Projects |                   |             |                                    |                                 |              |        |               |                        |  |  |
|------|------------------------------------|-------------------|-------------|------------------------------------|---------------------------------|--------------|--------|---------------|------------------------|--|--|
| t    | 1                                  | 7                 |             |                                    | 1                               |              | 1      |               |                        |  |  |
| S.No | Revise                             | Carbon Ref. No.   | GM Ref. No. | Type of Development                | Total Embodied Carbon Footprint | Project Name | Report | Project Owner | Project Addres         |  |  |
| 1    | 0                                  | CC/1/201510/71.1  |             | Residential (Public<br>Housing)    | TonCOze                         | RPH          | ۵      | CapitaMall    | 881 EAST<br>COAST ROAD |  |  |
| 2    | 0                                  | CC/1/201510/71    |             | Residential (Public<br>Housing)    | 0.00 TonCOze                    | RPH          | ۵      | CapitaMall    | 881 EAST<br>COAST ROAD |  |  |
| 3    | 0                                  | CC/5/201508/28.01 |             | Mixed Development<br>(Retail/Resi) |                                 | Project 3    | ۵      | CapitaMall    | Jurong East            |  |  |

**Figure 17 : Computed Projects** 

Once the project has been submitted, the project will available under Computed Projects tab. Also the system will generate a unique "**Carbon Reference Number**" for the computed projects. The computed projects can be viewed by the Administrator of this website.

**CAUTION:** Once the projects has been submitted, system will not allow you to edit.

#### 4.3.2 REPORT

After you have completed the project, you can generate report under Computed Projects.

To view the Carbon Footprint Report, simply click on Report under Computed Project.

| Carbon Footprint Report                                                                                                    |                                                                         |                                                   |                         |  |  |  |  |
|----------------------------------------------------------------------------------------------------|-------------------------------------------------------------------------|---------------------------------------------------|-------------------------|--|--|--|--|
|                                                                                                    |                                                                         |                                                   |                         |  |  |  |  |
| Project Details:<br>Carbon Ref No                                                                                                    | CC/5/201508/28.01                                                       | Project Address                                   | Jurong East             |  |  |  |  |
| GM Ref No                                                                                                    |                                                                         | Structural Consultant                             | _                       |  |  |  |  |
| Type of Developmen                                                                                                    | t Mixed Development (Retail/Resi)                                       | Architect                                         | UK Construction Company |  |  |  |  |
| Project Name                                                                                                    | Project 3                                                               | Project Owner                                     | CapitaMall              |  |  |  |  |
| Submitted By                                                                                                    | Ms. Delaila                                                             | Submitted Date                                    | 25/09/2015 17:29        |  |  |  |  |
|                                                                                                    |                                                                         |                                                   |                         |  |  |  |  |
| <u>Material Details:</u>                                                                                                    |                                                                         | Overtity (Kr)                                     | Demeric                 |  |  |  |  |
| Material                                                                                                    | into componente)                                                        | Quantity (Kg)                                     | Remarks                 |  |  |  |  |
| Concrete (Breakdown                                                                                                    |                                                                         |                                                   |                         |  |  |  |  |
| Concrete component                                                                                                    | . Aumixture                                                             | 0                                                 |                         |  |  |  |  |
| Admixture<br>Concrete component                                                                                                    | t: Cement                                                               | U                                                 |                         |  |  |  |  |
| -                                                                                                    |                                                                         | 0                                                 |                         |  |  |  |  |
| Ordinary Portland Cem                                                                                                    | ent (OPC)<br>ist-Furnace Slag (GGBS)                                    | 0                                                 |                         |  |  |  |  |
|                                                                                                    | st-Furnace slag (GGDS)                                                  | 0                                                 |                         |  |  |  |  |
|                                                                                                    |                                                                         | 0                                                 |                         |  |  |  |  |
| Limestones Fines                                                                                                    |                                                                         | 0                                                 |                         |  |  |  |  |
| Limestones                                                                                                    | ti Coaree aggregatee                                                    | 0                                                 |                         |  |  |  |  |
| Limestones<br>Concrete componen                                                                                                    | : Coarse aggregates                                                     | -                                                 |                         |  |  |  |  |
| Limestones<br>Concrete componen<br>Granite                                                                                                    | al                                                                      | 0                                                 |                         |  |  |  |  |
| Limestones<br>Concrete componen                                                                                                    | ion Authority<br>nable and friendly built environment.                  | 0                                                 |                         |  |  |  |  |
| Limestones<br>Concrete componen<br>Granite<br>Building and Construct                                                                                                    | ion Authority                                                           | 0                                                 |                         |  |  |  |  |
| Limestones<br>Concrete componen<br>Granite<br>Building and Construct<br>We shape a safe, high quality, sustai                                                                                                    | ion Authority<br>nable and friendly built environment.                  | rint Report                                       |                         |  |  |  |  |
| Limestones<br>Concrete component<br>Granite<br>Building and Construct<br>We shape a safe, high quality, sustai<br>Marble                                                                                                    | ion Authority<br>nable and friendly built environment.                  | rint Report                                       |                         |  |  |  |  |
| Limestones<br>Concrete component<br>Granite<br>Building and Construct<br>We shape a safe, high quality, sustai<br>Marble<br>Timber                                                                                                    | ion Authority<br>nable and friendly built environment.<br>Carbon Footp  | rint Report                                       |                         |  |  |  |  |
| Limestones<br>Concrete componen<br>Granite<br>Building and Construct<br>We shape a safe, high quality, sustai<br>Marble<br>Timber<br>General Timber<br>Glue Laminated Timber                                                                                                    | ion Authority<br>nable and friendly built environment.<br>Carbon Footp  | rint Report                                       |                         |  |  |  |  |
| Limestones<br>Concrete componen<br>Granite<br>Building and Construct<br>We shape a safe, high quality, sustai<br>Marble<br>Timber<br>General Timber<br>Glue Laminated Timber                                                                                                    | ion Authority<br>nable and friendly built environment.<br>Carbon Footp  | rint Report                                       |                         |  |  |  |  |
| Limestones<br>Concrete component<br>Granite<br>Building and Construct<br>We shape a safe, high quality, sustal<br>Marble<br>Timber<br>General Timber<br>Glue Laminated Timber<br>Plywood<br>Steel                                                                                                    | ion Authority<br>nable and friendly built environment.<br>Carbon Footp  | rint Report                                       |                         |  |  |  |  |
| Limestones<br>Concrete component<br>Granite<br>Building and Construct<br>We shape a safe, high quality, sustal<br>Marble<br>Timber<br>General Timber<br>Glue Laminated Timber<br>Plywood<br>Steel<br>Primary Steel                                                                                                    | ion Authority<br>nable and friendly built environment.<br>Carbon Footp  | rint Report                                       |                         |  |  |  |  |
| Limestones<br>Concrete component<br>Granite<br>Building and Construct<br>We shape a safe, high quality, sustal<br>Marble<br>Timber<br>General Timber<br>Glue Laminated Timber<br>Plywood<br>Steel<br>Primary Steel<br>Primary Steel                                                                                                    | ion Authority<br>nable and friendly built environment.<br>Carbon Footp  | rint Report 0 0 0 0 0 0 0 0 0 0 0 0 0 0 0 0 0 0 0 |                         |  |  |  |  |
| Limestones<br>Concrete component<br>Granite<br>Building and Construct<br>We shape a safe, high quality, sustal<br>Marble<br>Timber<br>General Timber<br>Glue Laminated Timber<br>Plywood                                                                                                    | ion Authority<br>nable and friendly built environment.<br>Carbon Footp  | rint Report 0 0 0 0 0 0 0 0 0 0 0 0 0 0 0 0 0 0 0 |                         |  |  |  |  |
| Limestones<br>Concrete component<br>Granite<br>Building and Construct<br>We shape a safe, high quality, sustai<br>Marble<br>Timber<br>General Timber<br>Glue Laminated Timber<br>Glue Laminated Timber<br>Plywood<br>Steel<br>Primary Steel<br>Recycled Steel                                                                                                  | ion Authority<br>nable and friendly built environment.<br>Carbon Footp  | rint Report 0 0 0 0 0 0 0 0 0 0 0 0 0 0 0 0 0 0 0 |                         |  |  |  |  |
| Limestones<br>Concrete component<br>Granite<br>Building and Construct<br>We shape a safe, high quality, sustai<br>Marble<br>Timber<br>General Timber<br>Glue Laminated Timber<br>Plywood<br>Steel<br>Primary Steel<br>Primary Steel<br>Primary Steel<br>Recycled Steel<br>Recycled Steel                                                                       | ion Authority<br>nable and friendly built environment.<br>Carbon Footp  | rint Report 0 0 0 0 0 0 0 0 0 0 0 0 0 0 0 0 0 0 0 |                         |  |  |  |  |
| Limestones<br>Concrete component<br>Granite<br>Building and Construct<br>We shape a safe, high quality, sustai<br>Marble<br>Timber<br>General Timber<br>Glue Laminated Timber<br>Plywood<br>Steel<br>Primary Steel<br>Primary Steel<br>Primary Steel<br>Recycled Steel<br>Recycled Steel<br>Total Quantity of Dec                                              | ion Authority<br>nable and friendly built environment.<br>Carbon Footp  | rint Report 0 0 0 0 0 0 0 0 0 0 0 0 0 0 0 0 0 0 0 |                         |  |  |  |  |
| Limestones<br>Concrete component<br>Granite<br>Building and Construct<br>We shape a safe, high quality, sustai<br>Marble<br>Timber<br>General Timber<br>Glue Laminated Timber<br>Glue Laminated Timber<br>Phywood<br>Steel<br>Primary Steel<br>Recycled Steel<br>Recycled Steel<br>Recycled Steel<br>Recycled Steel<br>Total Quantity of Dec<br>Total Embodied | ion Whathority<br>nable and friendly built environment.<br>Carbon Footp | rint Report 0 0 0 0 0 0 0 0 0 0 0 0 0 0 0 0 0 0 0 | D <sub>2</sub> e        |  |  |  |  |

Figure 18: Carbon Footprint Report

#### **4.4 REVISION**

Revision helps you when there is a change from the existing computed project. Revision applies only for the computed projects.

When users revise the computed projects, the old values input for the computed projects should reflect in the "new" project materials input page. Which makes convenient the users to change the values wherever necessary and no need to re-key in all the values.

To revise the project,

- > Navigate to the **Revision** column provided under Computed Projects tab.
- After the Revision has made, the system will copy the contents from the existing project and create as a new project.
- > The newly created project comes under Current Project.
- After you have successfully computed the revised project, system will generate a new Carbon Reference Number for the revised project.
- The Carbon Reference Number will generated as a version of the parent project. For example, if you have revised the following report "CC/0/201509/1", the revised reference number will be "CC/0/201509/1.01". Also the revised project will changed into Red color.

To revise the parent project,

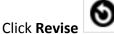

under the Computed Projects tab.

- 2. Once the project has revised, the project will be available under Current Projects tab.
- 3. Click edit to make changes.
- 4. Click Save.

1.

- 5. Go to Calculator to amend the material inputs.
- Go to computation tab to compute the revised project.
   See Figure 19.

| Projects                           |        |          |          |             |                                 |                  |  |  |
|------------------------------------|--------|----------|----------|-------------|---------------------------------|------------------|--|--|
| Current Projects Computed Projects |        |          |          |             |                                 |                  |  |  |
| t                                  | 9 🗐    | 7        |          |             |                                 |                  |  |  |
| S.No                               | Revise | Carbon   | Ref. No. | GM Ref. No. | Type of Development             | Total Embodied C |  |  |
| 1                                  | 0      | CC/1/201 | 510/71.1 |             | Residential (Public<br>Housing) | TonCO2e          |  |  |
| 2                                  | 0      | CC/1/201 | 510/71   |             | Residential (Public<br>Housing) | 0.00 TonCOze     |  |  |

Figure 19: Revision

## **4.5 SYNCHRONIZATION**

Synchronization is provided to update the latest changes of the Green Mark projects from the Green Mark Portal. This option is only available for the Green Mark projects.

To synchronize the Green Mark project,

- 1. Click "Sync with GM" under Sync column.
- 2. When you click the confirm button, the following message appears,

| The page at www.cutetrac.in says:       |    | × |
|-----------------------------------------|----|---|
| Synchronization completed successfully. |    |   |
|                                         | ОК |   |
|                                         |    |   |

3. Click **OK**. See Figure 20.

| 6               |                 | _                                  |                                 |                                                             |        |               |                        |                       |                               |              |         |           |
|-----------------|-----------------|------------------------------------|---------------------------------|-------------------------------------------------------------|--------|---------------|------------------------|-----------------------|-------------------------------|--------------|---------|-----------|
| ects Con        | nputed Projects |                                    |                                 |                                                             |        |               |                        |                       |                               |              |         |           |
| 7               |                 |                                    |                                 |                                                             |        |               |                        |                       |                               |              |         |           |
| Carbon Ref. No. | GM Ref. No.     | Type of Development                | Total Embodied Carbon Footprint | Project Name                                                | Report | Project Owner | Project Address        | Structural Consultant | Architect                     | Attachments  | Remarks | Sync      |
| CC/5/201508/21  |                 | Mixed Development<br>(Retail/Resi) |                                 | Apartment                                                   | ۲      | Pro           | tes                    | ABC                   | TFG                           | <i></i> (0)  |         |           |
| CC/4/201508/24  |                 | Mixed Development<br>(Hotel/Resi)  |                                 | Test                                                        | ۵      | Mohammed      | Jurong East            | ABC Builders          | Singapore<br>Company          | 2 (1)        |         |           |
| CC/5/201508/28  |                 | Mixed Development<br>(Retail/Resi) |                                 | Project 3                                                   | ۲      | CapitaMall    | Jurong East            | Tri Builder           | UK<br>Construction<br>Company | 2 (1)        |         |           |
| CC/0/201509/31  | GM1994/06/2015  | Mixed (Resi +<br>Commerical)       |                                 | PROPOSED<br>NEW<br>ERECTION OF<br>A 4-STOREY<br>RESIDENTIAL | ۲      | PO            | 881 EAST<br>COAST ROAD | Beca Carter           | Ong & Ong<br>Architect        | <b>2</b> (0) | [       | Sync with |

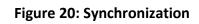

# **5 CONTACT US**

Contact our support team to learn more about Carbon Calculator website. You can also post your feedbacks in the provided URL address.

You can contact our support team in two ways!!!

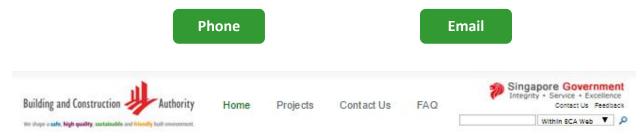

Login Page | My Profile | Change Password | Welcome Delala ! [Log Out ]

#### CONTACT US

Contact centre: 1800-3425222 (1800-DIAL BCA) +85 8534 0219 (for Overseas Call) Operating hours: Weekdays 8.30am - 12.30pm and 1.30pm - 5.00pm. Closed on Saturday, Sunday and Public Holidays Emait bca\_enquiry@bca.gov.sg

# CHI S DER T

#### FEEDBACK

URL: www.bca.gov.sg/Feedback/feedback.html

#### Announcement - Embodied Carbon Calculator to score Green Mark points.

Use BCA Embodied Carbon Calculator to compute the embodied carbon footprint for your development and submit the carbon report to score points under Green Mark 2015!!

#### BCA Embodied Carbon Calculator

Welcome to BCA Embodied Carbon Calculator. Design your building with 'Green' intent. Let's work together towards a low carbon footprint future!

# 6 FAQ

Carbon Calculator website provides frequently asked questions and its answers in FAQ page.

| Building and Construction Authority                                        | Home                 | Projects | Contact Us | FAQ | Singapore Government<br>Integrity • Service • Excellence<br>Contact Us Feedback |
|----------------------------------------------------------------------------|----------------------|----------|------------|-----|---------------------------------------------------------------------------------|
| we stope a safe, high quality, sustainable and friendly built environment. |                      |          |            | 1   | Within BCA Web 🔻 🔎                                                              |
| Login Page   My Profile   Change Password   Welcome                        | : Delalla ! [ Log Ou | ¢]       |            |     |                                                                                 |

#### Frequently Asked Questions

#### 1. How do I get started?

Users who already have an account with Green Mark can log in the carbon calculator with your unique GMID and password. For those who do not have GMID and password, please proceed to create and register as a carbon account user. You can assess the calculator using the carbon ID and auto-generated password sent to your registered email. You will be prompt to change the password during your first login. Please change the password following the specification provided during the prompt. You could then proceed to use the calculator.

#### 2. How do I score for Green Mark Points with the computed embodied carbon footprint?

Mandatory fields are indicated with (\*). All the mandatory fields must be declared before you can compute for the total embodied carbon footprint of your project. After computing the total embodied carbon footprint, the system would generate a report (with an unique carbon reference number) based on your declaration. Please present this report to the appointed GM Assessors for your project.

#### 3. Can I revise my computation after report is generated?

You may revise your declaration and computed embodied carbon footprint as long as your GM project has not been awarded (example 'Platinum Award'). Please note that the carbon reference number will be the same for the same project.

#### Announcement - Embodied Carbon Calculator to score Green Mark points.

Use BCA Embodied Carbon Calculator to compute the embodied carbon footprint for your development and submit the carbon report to score points under Green Mark 2015!!

#### BCA Embodied Carbon Calculator

Welcome to BCA Embodied Carbon Calculator. Design your building with 'Green' intent. Let's work together towards a low carbon footprint future!